## **Abacus Web Online Ordering Configuration and Use**

Our demo store is here for comparison :

https://abacusoo-cloudifi.web.app/store/Cloudifi-Cafe

Customise your store under Configuration>Company Profile>Online Store tab.

Refer to our demo store above to see where the text information correlates.

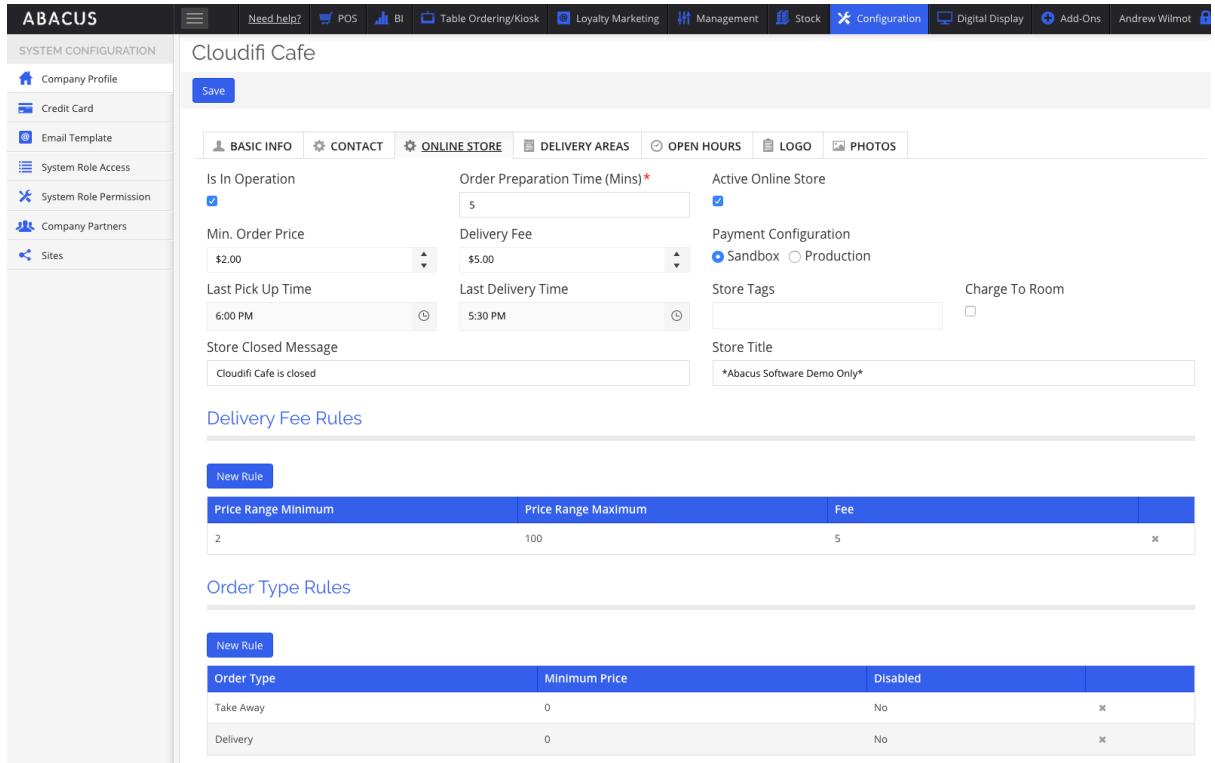

Under the tab Delivery Areas you can specify the Postcodes you will delivery to if required.

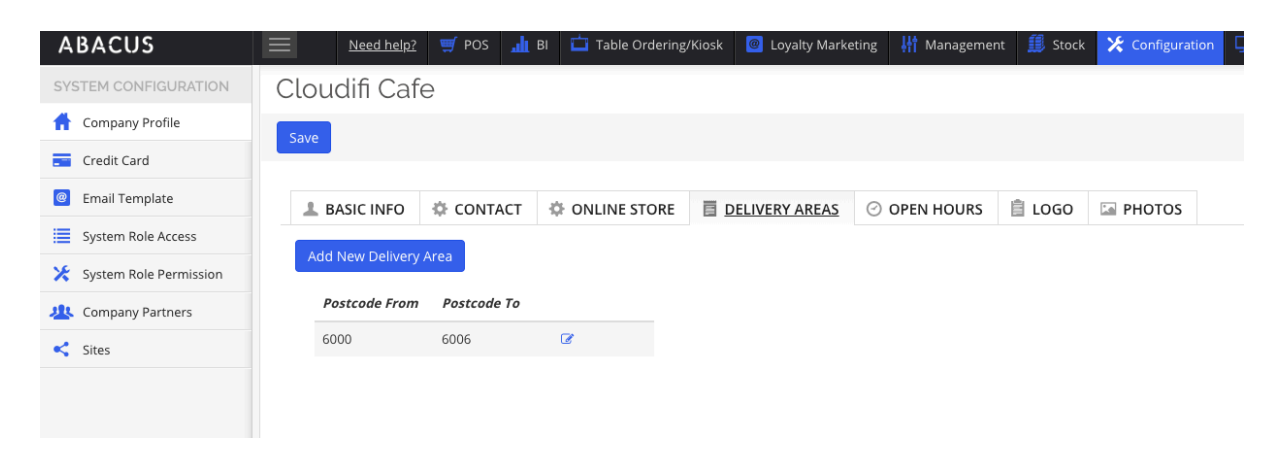

Add a company logo and banner image – Logo is the top option eg. Cloudifi Cafe, and Banner Image is the "Company Profile Image".

Suggested size for the Banner Image is 1000 x 300 pixels, Logo is 400 x 250 pixels.

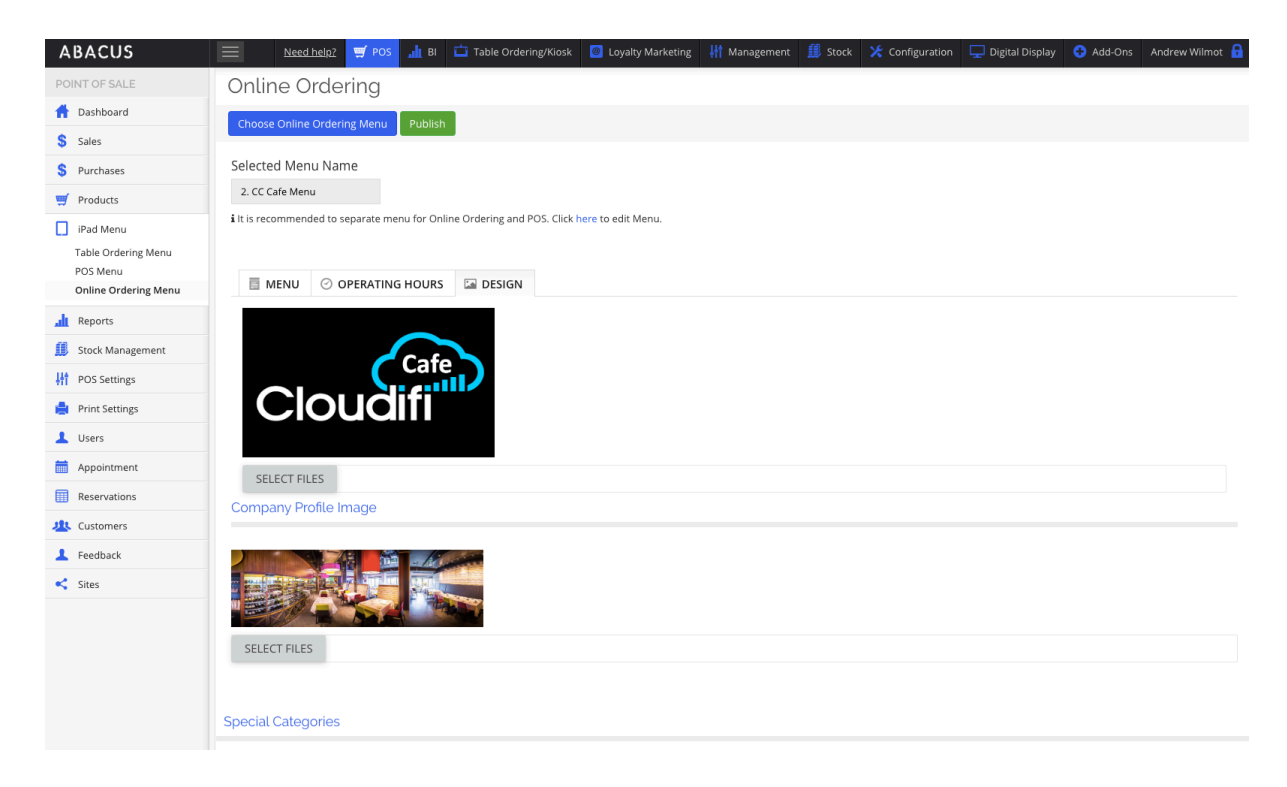

Pictures of the Products should be added to the Product itself and it will flow down to your menus (including online ordering menu).

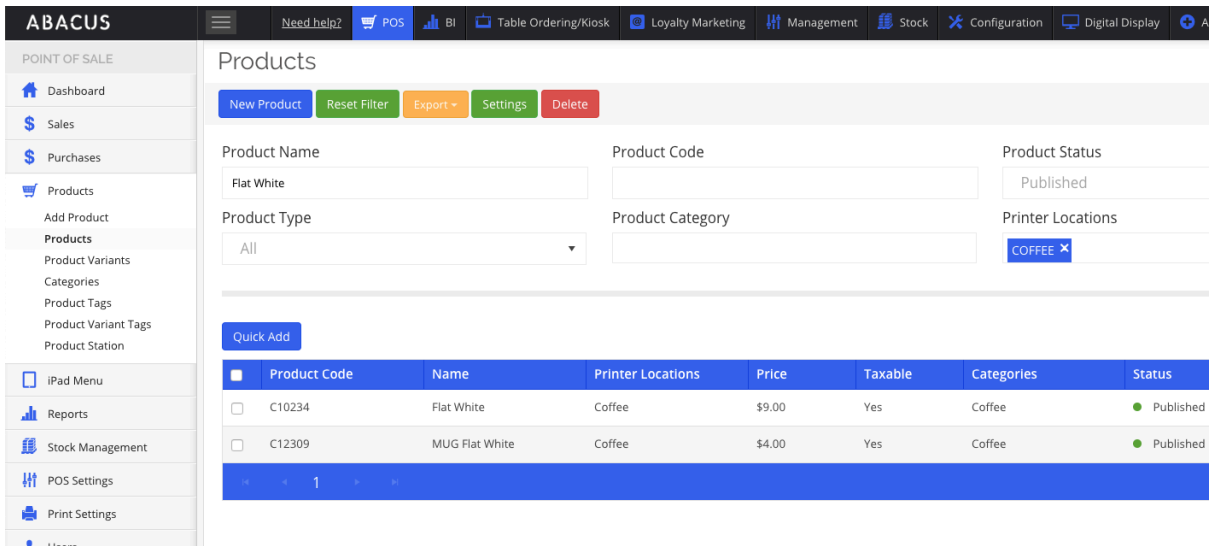

Create a separate Online Ordering Menu by copying your original menu under iPad Menu> POS Menu then edit it to remove products you don't want to sell online.

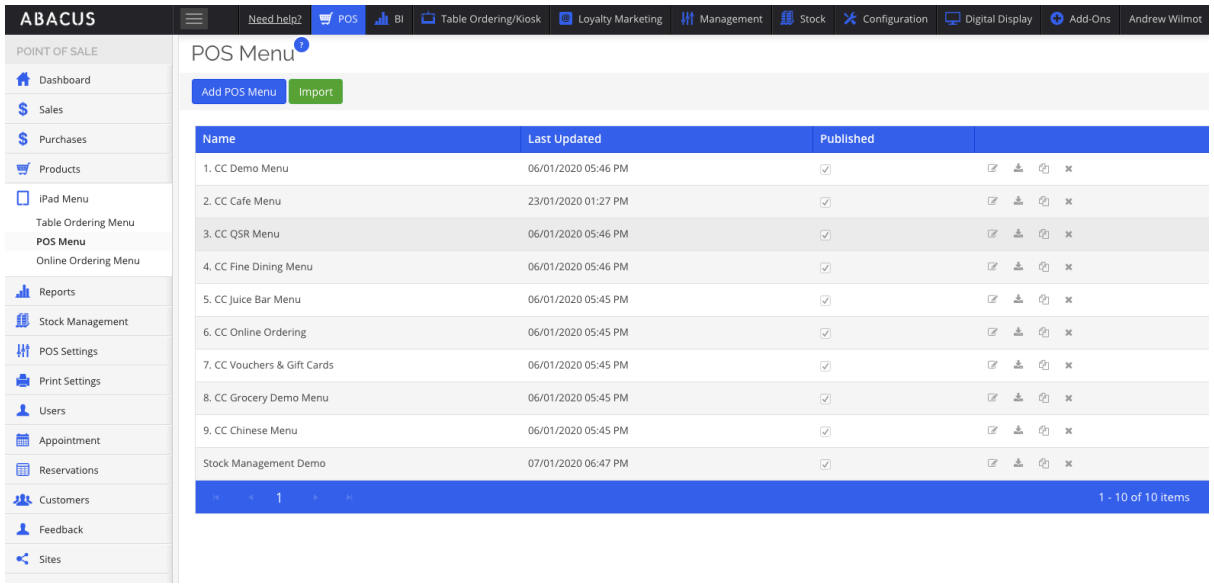

Choose the Online Ordering Menu by clicking on the blue button "Choose Online Ordering Menu" and selecting the one you just created. Verify that is appears under Menu List as per below.

Click on the Operating Hours Tab and select.

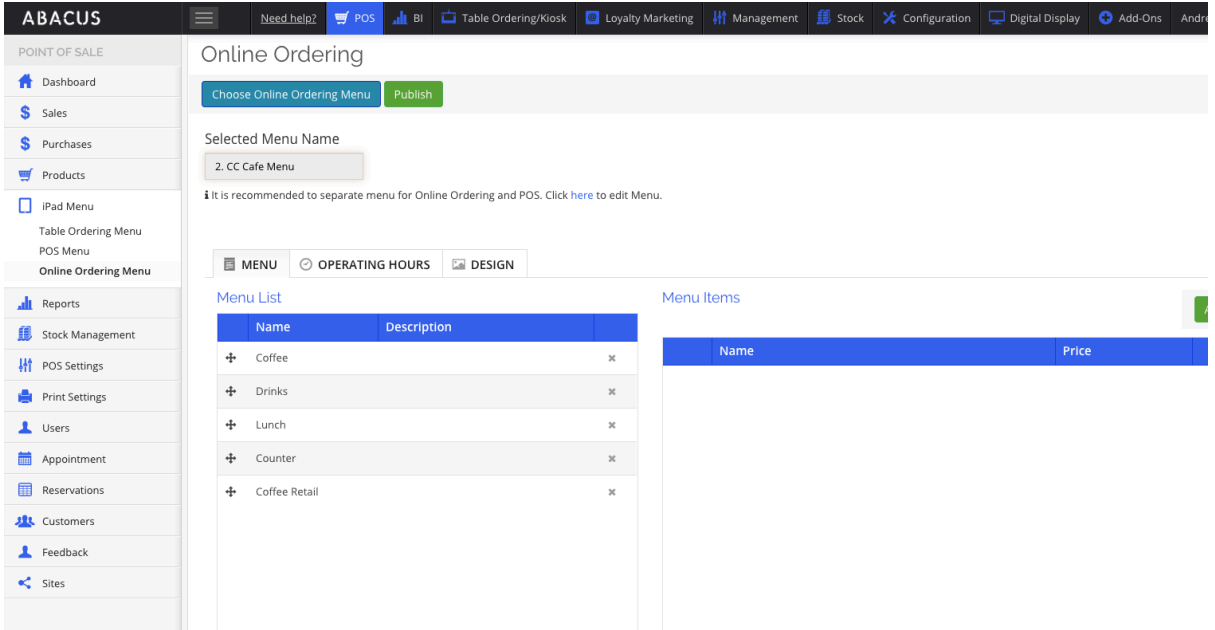

Adjust the display order of the products by dragging them up and down by holding down the + sign to the left of the product or category name.

Click "Publish" at the top, then refresh the web page of your online store to see them change.

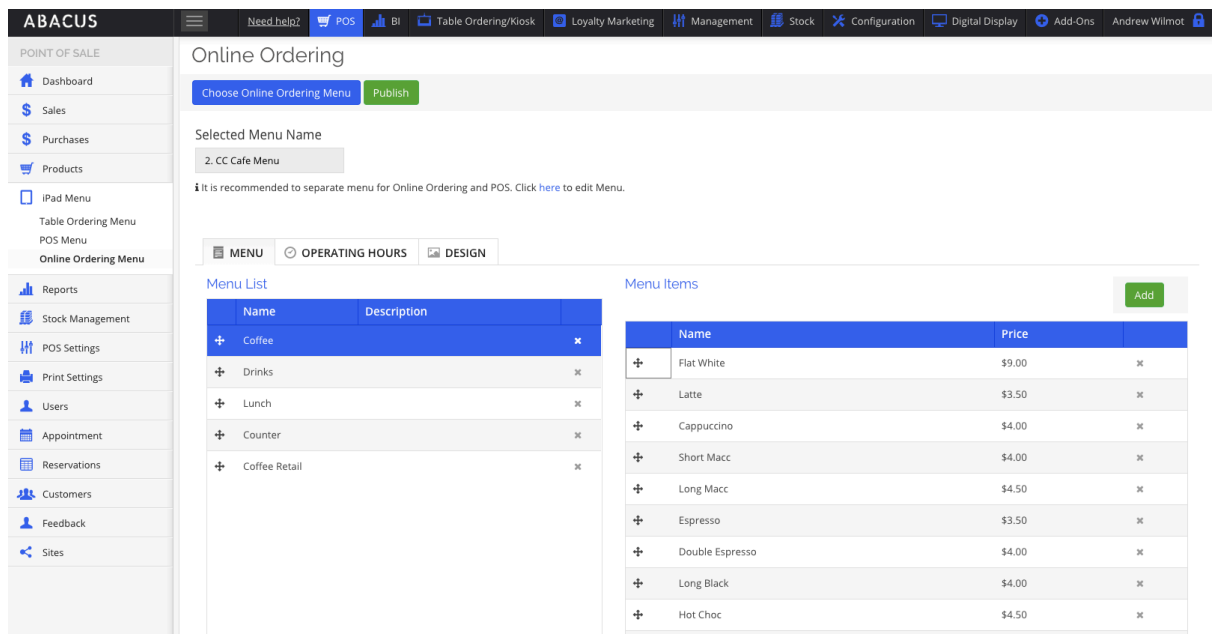

Under Operating Hours, choose whether you offer Delivery from the Drop Down Box and set store operating hours.

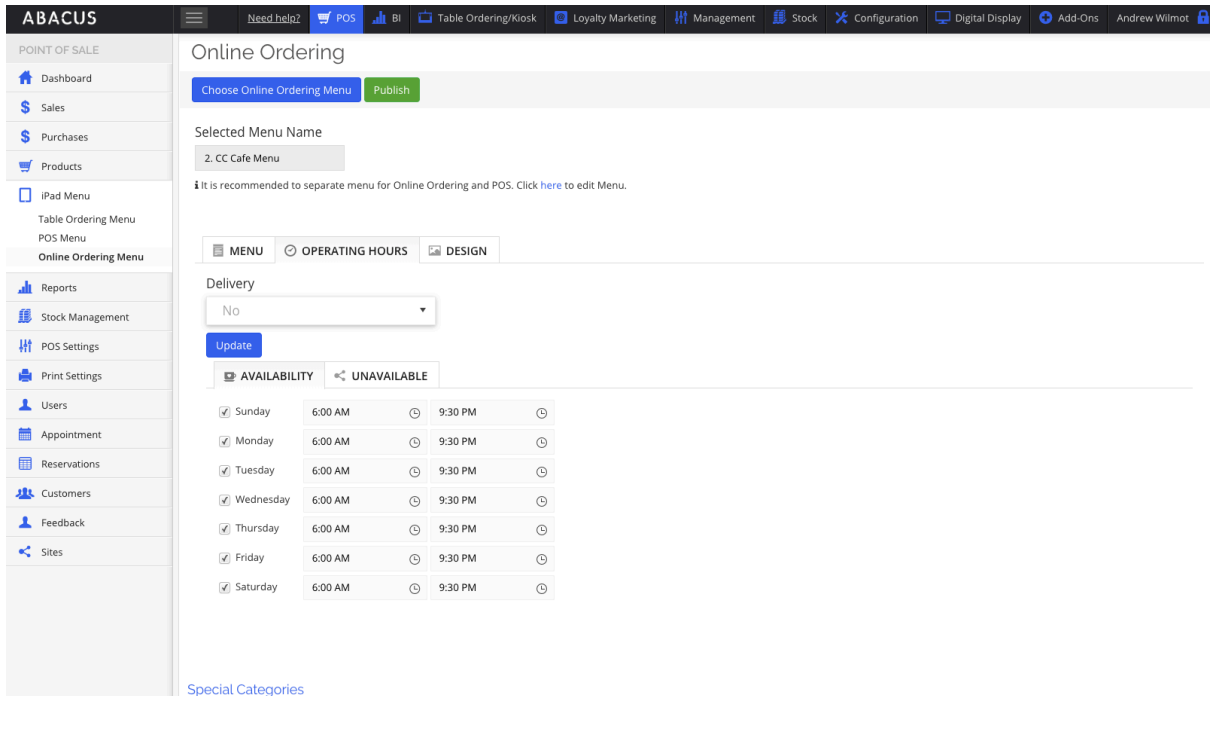

On the Master POS, you will see orders come in under the Online Ordering icon at the top of the page (the Shopping Trolley icon).

STATUS are PROCESSING (credit card payment is being taken) – NEW (click to either ACCEPT OR REJECT) – ACCEPTED (Item goes to Kitchen Screen or Docket) – READY (ready to pick up) – COMPLETE (customer has picked up)

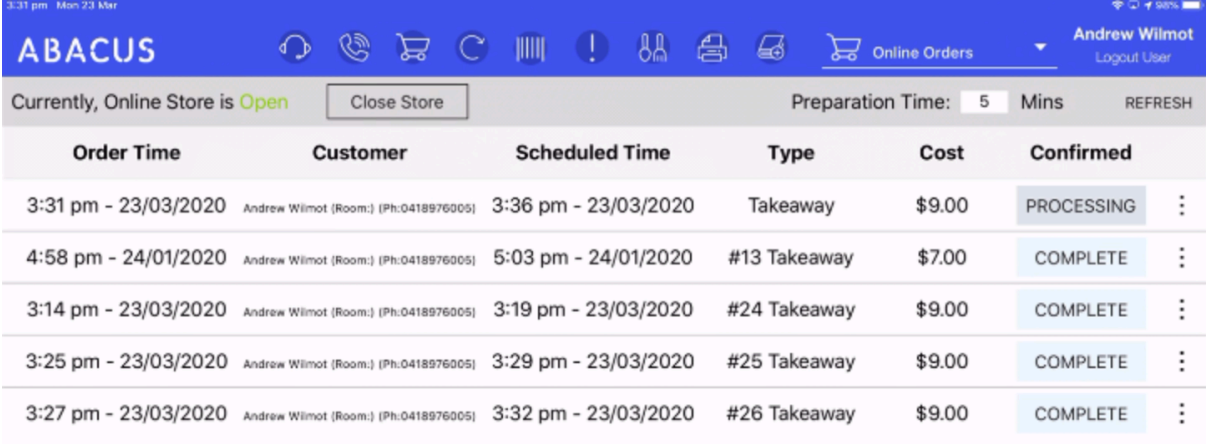

Click on NEW and the order and choose to REJECT OR ACCEPT the order.

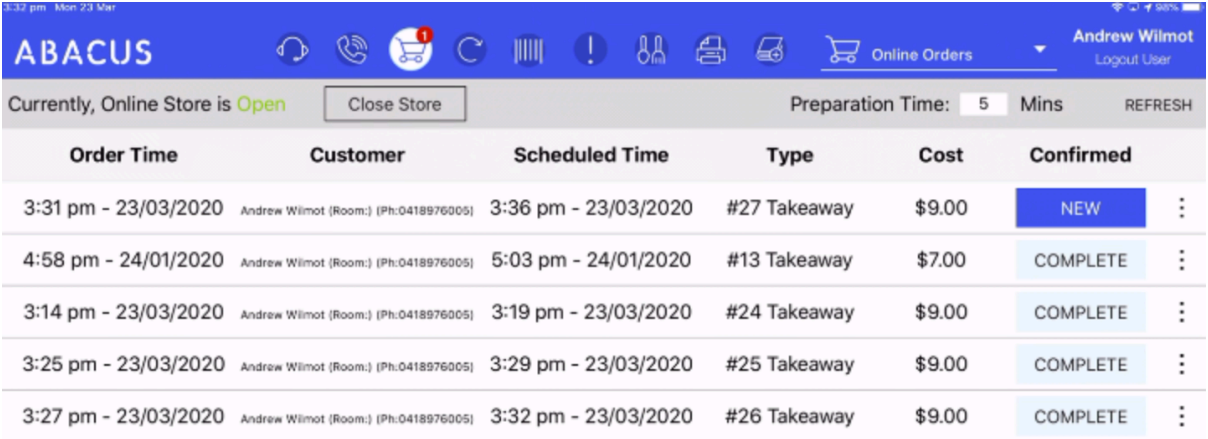

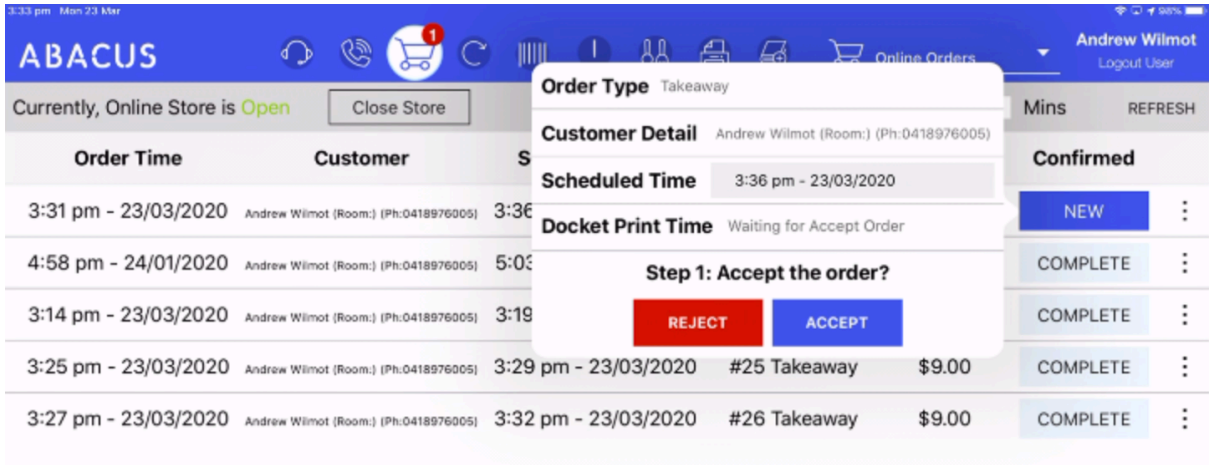

## Choose ACCEPT to send the docket to the Kitchen Screen or print the dockets.

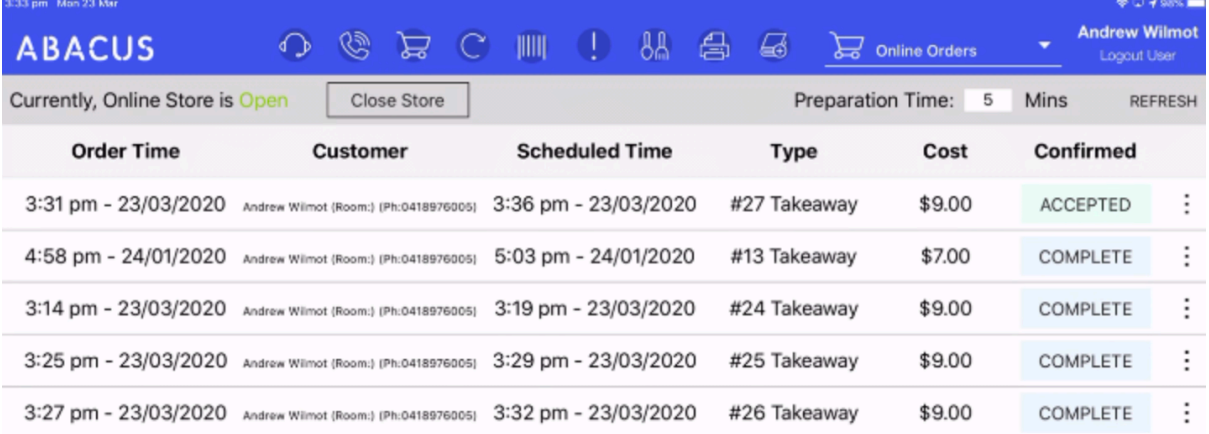

If you don't have a Kitchen Bump Screen, click on ACCEPTED to change the status to READY once the items are ready for customer collection.

If you have a Kitchen Bump Screen, turn the option "Mark as pick up when all order item competed" on so that when the INDIVIDUAL ITEM is bumped off, it is marked as READY and a message sent to the customer (it will appear as a pop up if they are still on your store web site in their browser).

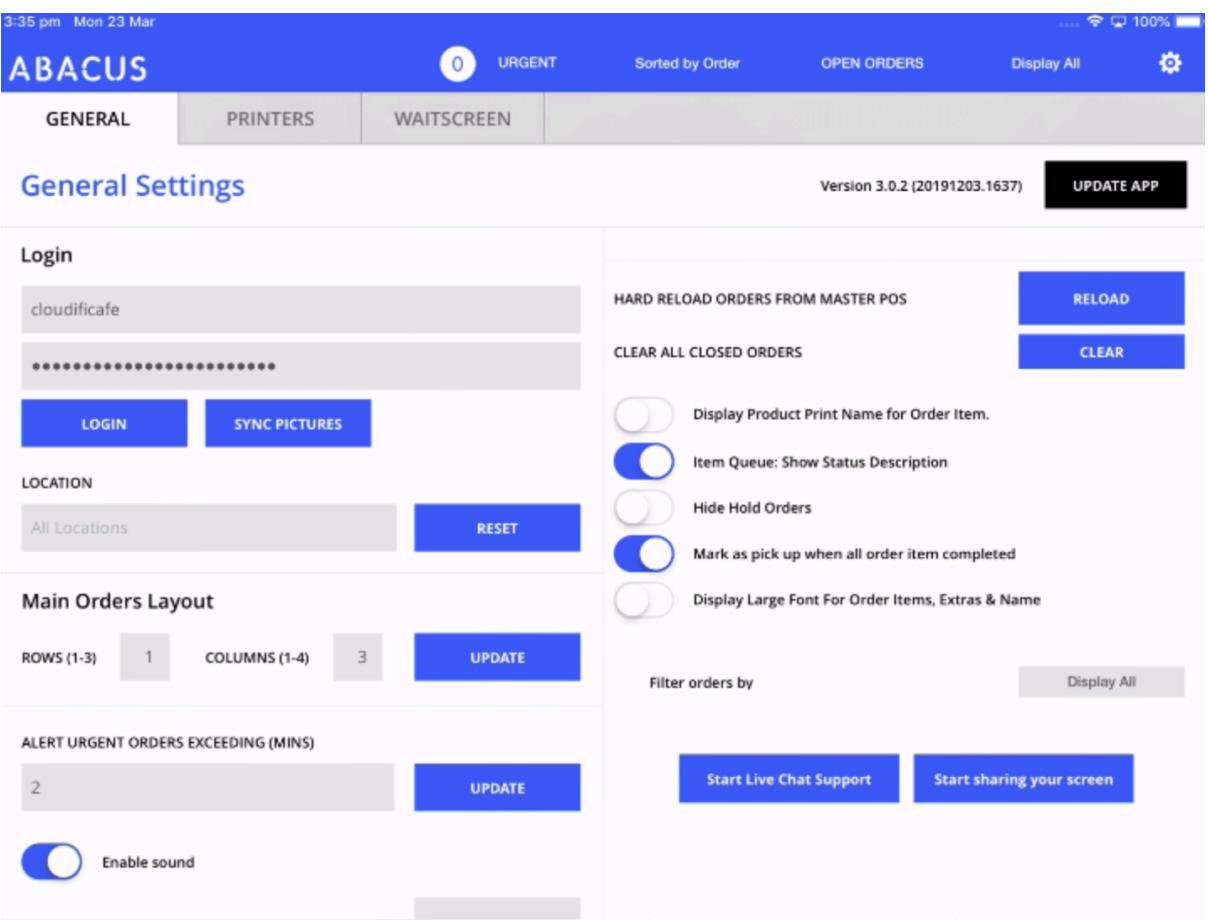

If you BUMP OFF the ENTIRE ORDER – it will mark the order as COMPLETE on the MASTER POS. (Perhaps don't do that until it's been picked up by the customer!)

Item Flat White is marked as ready on the Kitchen Screen (Tick next to the individual product).

All products on the screen must be ticked individually until the status changes to READY on the Master POS to show the entire order is READY.

If you select the tick on the Blue Takeaway line, then it will mark the order as COMPLETE on the MASTER POS.

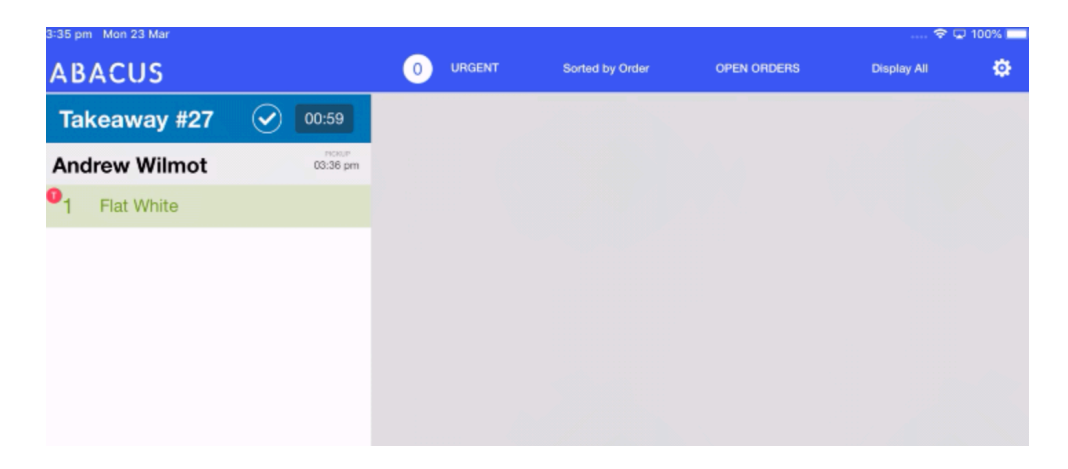

## Order marked as READY on the MASTER POS

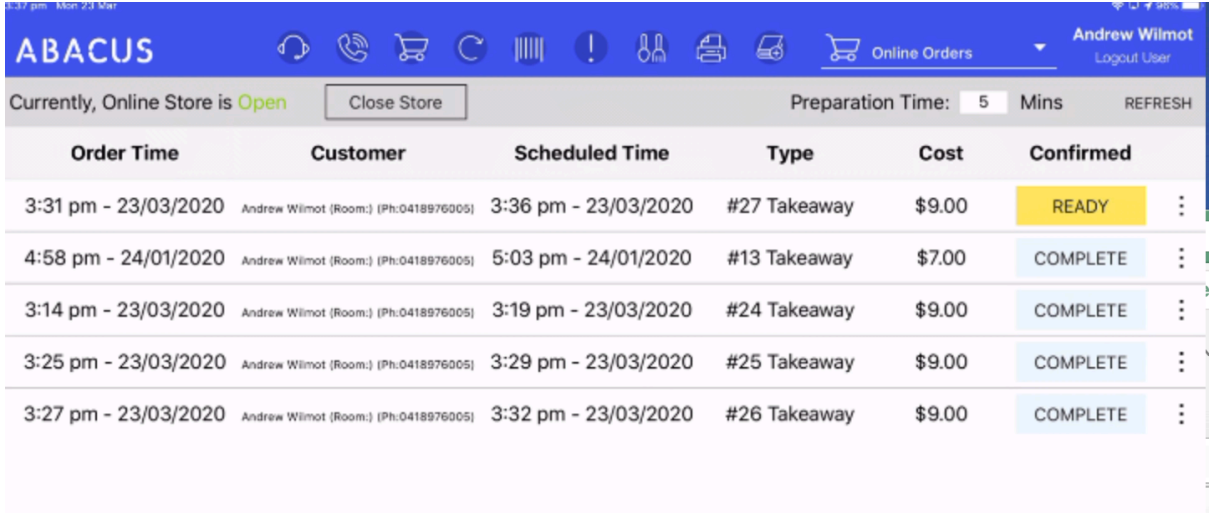

To mark as COMPLETE (ie Customer Picked Up), then either BUMP OFF the whole order on the Kitchen Screen, or click on READY on the MASTER POS.

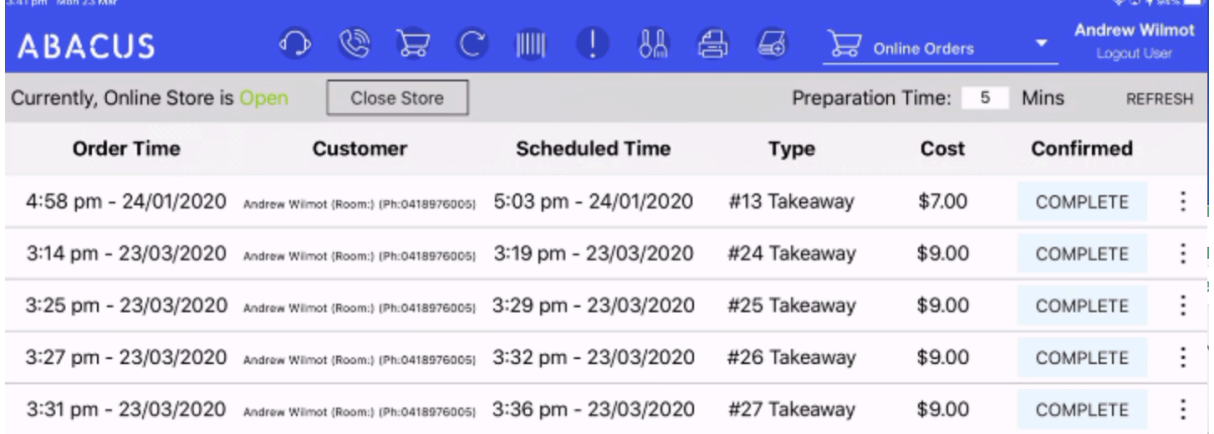